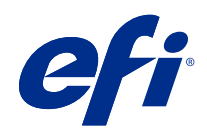

# Fiery options 1.3 Help (client)

© 2022 Electronics For Imaging, Inc. 本書に記載されている情報は、本製品の『法律上の注意』の対象となり ます。

2022 年 2 月 24 日

目次

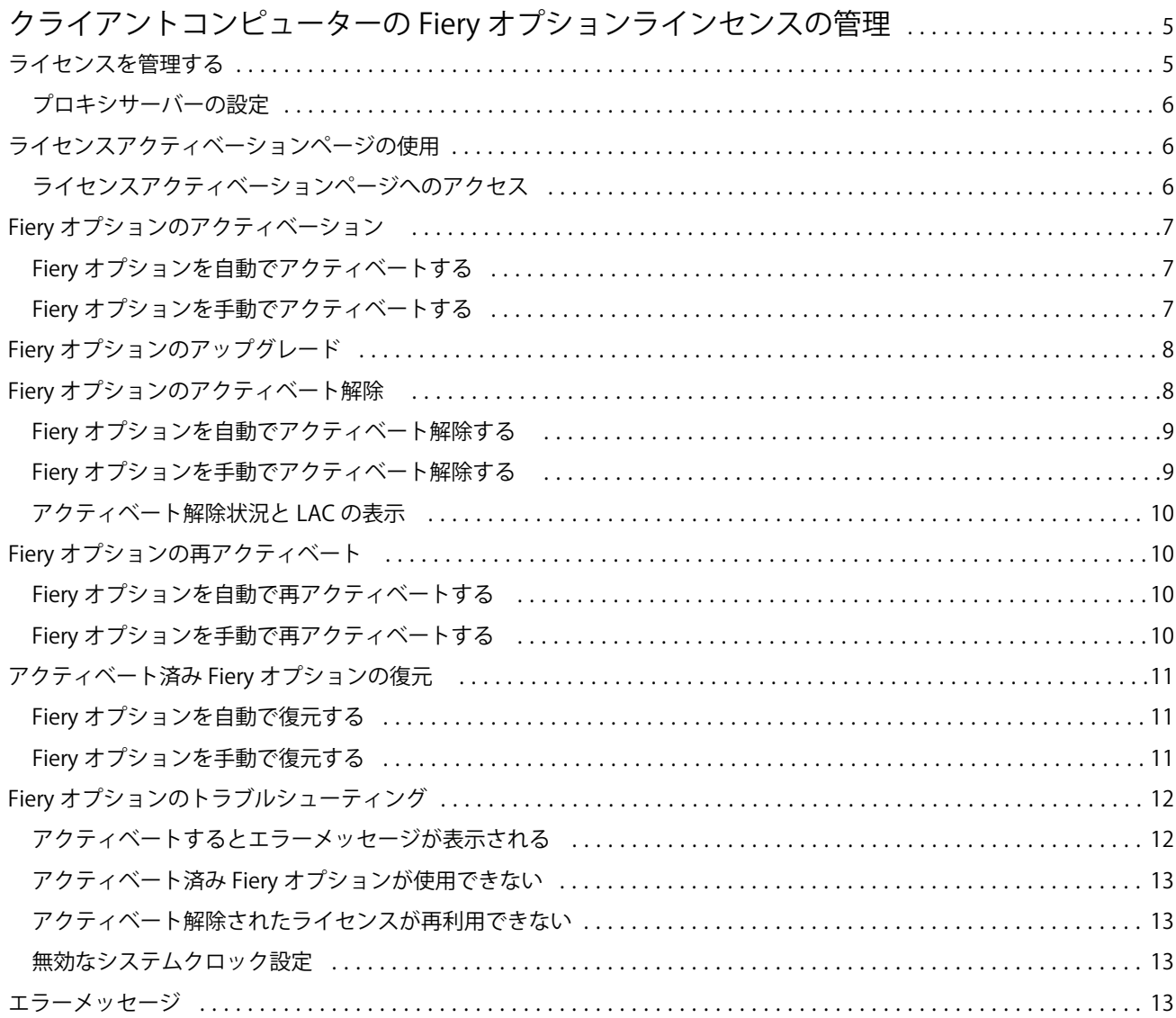

Fiery options 1.3 Help (client) 目次 | 4

# <span id="page-4-0"></span>クライアントコンピューターの Fiery オプションラ インセンスの管理

クライアントコンピューターにインストールされている Fiery オプションを使用するには、まず一意のライセ ンスアクティベーションコード(LAC)を取得し、ライセンスをアクティベートする必要があります。

#### ライセンスの取得

Fiery オプションのライセンスは、Fiery 販売店、プリンター製造元または [EFI eStore](https://estore.efi.com) から入手できます。 ライセンスを取得したら、以下のタスクを実行できます。

- **•** Fiery [オプションのアクティベート\(](#page-6-0)7 ページ)
- Fiery オプションのアップグレード (8 ページ)
- **•** Fiery [オプションのアクティベート解除\(](#page-7-0)8 ページ)
- Fiery オプションの再アクティベート (10 ページ)
- Fiery オプションの復元 (11 ページ)

これらのタスクは、ライセンスアクティベーションページで実行できます。詳細[はライセンスアクティベーシ](#page-5-0) [ョン](#page-5-0)(6ページ)を参照してください。

# ライセンスを管理する

ライセンスの管理には、Fiery オプションのアクティベーション、アクティベーション解除、再アクティベー ション、復元などのタスクが含まれます。EFI ライセンスサーバーは LAC 関連タスクを管理します。

ライセンスの管理は、お使いのコンピューターがインターネットに接続されているかどうかによって手順が異 なります。

- **•** コンピューターがインターネットに接続されている場合は、情報はコンピューターと EFI ライセンスサー バーの間で自動的に転送されます。
- **•** コンピューターがインターネットに接続されていない場合は、コンピューターと EFI ライセンスサーバー の間で情報を手動で転送する必要があります。

組織がプロキシサーバー経由でインターネットに接続している場合は、プロキシサーバーの設定を指定する必 要があります。

#### <span id="page-5-0"></span>プロキシサーバーの設定

コンピューターからライセンスサーバーに接続しようとしてもインターネット接続が検出されない場合は、所 属組織がプロキシサーバーを使用してインターネットに接続している可能性があります。この場合はプロキ シサーバーを設定してからライセンス処理を行います。

- **1** インターネット接続が検出されないというメッセージが表示された場合は、ネットワーク設定をクリック します。
- **2** 必要な値を入力し、適用をクリックします。

# ライセンスアクティベーションページの使用

ライセンスアクティベーションページから Fiery オプションのライセンスを管理できます。ライセンスアク ティベーションページには、アクティベートされている Fiery オプションとアクティベートできるオプション が表示されます。ライセンスアクティベーションページを使用して、次の操作を行うことができます。

**•** Fiery オプションのアクティベート

アクティベート済みの Fiery オプションに有効期限がある場合は、ライセンスアクティベーションページ に有効期限日が表示されます。

**•** Fiery オプションのアクティベート解除

ライセンスを別のコンピューターに移すには、最初に現在のコンピューターで使用しているオプションを アクティベート解除する必要があります。アクティベートの解除によって、そのオプションのライセンス アクティベーションコード(LAC)が再利用できるようになります。

**•** 破損しているライセンスを修復して Fiery オプションを再アクティベートする

Fiery オプションのライセンスが破損していると、そのオプションはアクティベートされているように見え ても機能はしません。コンピューターを起動すると、コンピューターはライセンスサーバーにアクセスし て、破損したライセンスを再アクティベートしようとします。たとえばネットワークの中断などで再アク ティベーションが失敗した場合は、オプションの再アクティベーションを試みることができます。LAC を 入力する必要はありません。

**•** すでにアクティベート済みのオプションを再使用できるように、アクティベート済みの Fiery オプション を復元する

たとえばコンピューターにシステムソフトウェアを再インストールしたなどの理由で Fiery オプションの ライセンスレコードが利用できない場合は、アクティベート済みのオプションがアクティベート状態とし て表示されません。コンピューターを起動すると、コンピューターはライセンスサーバーにアクセスして、 ライセンスレコードを復元しようとします。たとえばネットワークの中断などで復元が失敗した場合は、 オプションの復元を試みることができます。

# ライセンスアクティベーションページへのアクセス

Fiery オプションを有効にすると、ライセンスアクティベーションページにアクセスできます。

**1** Command WorkStation のジョブセンターで、スプール済みジョブまたは処理済みジョブを右クリックしま す。

- <span id="page-6-0"></span>**2** アクティベートする Fiery オプションを選択します。
- **3** Fiery オプション管理ダイアログボックスではいをクリックして、ライセンスアクティベーションページを 開きます。

Fiery オプションをアクティベートしたあと、Fiery オプションを開き、ヘルプメニューでライセンスを管理を クリックします。

ライセンスアクティベーションページはデフォルトの Web ブラウザーで開きます。

#### Fiery オプションのアクティベーション

Fiery オプションをアクティベートするときは、以下の情報を記録します。

- **•** Fiery server の ID。ID は設定情報ページの BIOS 設定の下に記載されています。Command WorkStation の 場合、ID はデバイスセンターの一般タブのサーバー設定に記載されています。RIP をクリックすると、右 側の BIOS 設定の下にも ID が記載されています。
- **•** オプション名
- **•** ライセンスアクティベーションコード(LAC)

オプションをアクティベートしているクライアントコンピューターがインターネットに接続されているかど うかに応じて、オプションを自動または手動でアクティベートできます。詳細は [ライセンスの管理](#page-4-0)(5ペー ジ)を参照してください。

#### Fiery オプションを自動でアクティベートする

コンピューターがインターネットに接続されている場合は、Fiery オプションを自動的にアクティベートでき ます。

- **1** ライセンスアクティベーションページを開きます。[\(ライセンスアクティベーションページへのアクセス](#page-5-0) (6 ページ)を参照)。
- **2** 使用許諾契約の条件に同意する場合は、アクティベート、続けるをクリックします。
- **3** ライセンスアクティベーションコードフィールドに LAC を入力し、続行をクリックします。
- **4** アクティベートをクリックします。
- **5** アクティベート後に再起動する必要がある場合は、再起動をクリックしてすぐに再起動します。再起動す る前に他のオプションもアクティベートする場合は、終了をクリックします。アクティベート後に再起動 する必要がない場合は、終了をクリックします。

#### Fiery オプションを手動でアクティベートする

コンピューターがインターネットに接続されていない場合、コンピューターと EFI ライセンス Web サイトの 間のデータ転送を手動で行う必要があります。要求ファイルを生成し、EFI ライセンス Web サイトに送信し てライセンスファイルを取得し、このライセンスファイルを使用してオプションをアクティベートします。

- <span id="page-7-0"></span>**1** ライセンスアクティベーションページを開きます。([ライセンスアクティベーションページへのアクセス](#page-5-0) (6 ページ)を参照)。
- **2** 使用許諾契約の条件に同意する場合は、アクティベート、続けるをクリックします。
- **3** ライセンスアクティベーションコードフィールドに LAC を入力し、続行をクリックします。
- **4** 続行をクリックして、手動処理を進めます。
- **5** 要求ファイルの作成をクリックしてファイルを保存します。
- **6** インターネットに接続されたコンピューターに要求ファイルをコピーします。
- **7** ブラウザーを開き、[licensing.efi.com](https://licensing.efi.com/Activation/Licensing.aspx) にアクセスします。
- **8** 参照をクリックし、要求ファイルを選択してからアップロードをクリックします。
- **9** 続行をクリックします。
- **10** ライセンスファイルダウンロードをクリックしてファイルを保存します。
- **11** 最初にライセンスアクティベーションコードを入力したコンピューターにライセンスファイルをコピーし ます。
- **12** ライセンス生成ウィンドウに戻り、はいをクリックします。
- **13** 参照をクリックし、ライセンスファイルを選択して開き、アクティベートをクリックします。
- **14** アクティベート後に再起動する必要がある場合は、再起動をクリックしてすぐに再起動します。再起動す る前に他のオプションもアクティベートする場合は、終了をクリックします。アクティベート後に再起動 する必要がない場合は、終了をクリックします。

#### Fiery オプションのアップグレード

Fiery server でサポートされている場合は、Fiery オプションから別のオプションにアップグレードできます。

たとえば Fiery JobMaster をサポートする Fiery server を所有している Fiery Compose の顧客は、アップグレード ライセンスを購入することにより、Fiery Compose から Fiery JobMaster にアップグレードできます。

Fiery Compose から Fiery JobMaster にアップグレードするには、まず Fiery Compose ライセンスをアクティベー トし、Fiery JobMaster アップグレードライセンスをアクティベートする必要があります。 Fiery JobMaster に アップグレードした後は、Fiery Compose ライセンスをアクティベート解除しないでください 。 Fiery Compose をアクティベート解除し、Fiery JobMaster を使用しようとすると、Fiery Compose ライセンスの再アクティベ ートを求めるメッセージが表示されます。 詳細は、『Fiery JobMaster-Fiery Impose-Fiery Compose のヘルプ』 を参照してください。

# Fiery オプションのアクティベート解除

コンピューターがインターネットに接続されているかどうかに応じて、オプションを自動または手動でアクテ ィベート解除できます。詳細は [ライセンスの管理](#page-4-0)(5 ページ)を参照してください。

#### <span id="page-8-0"></span>Fiery オプションを自動でアクティベート解除する

コンピューターがインターネットに接続されている場合は、Fiery オプションを自動的にアクティベート解除 できます。

- **1** ライセンスアクティベーションページを開きます[\(ライセンスアクティベーションページへのアクセス\(](#page-5-0)6 ページ)を参照)。
- **2** アクティベート済みオプションで、アクティベート解除をしたいオプションの横にあるアクティベート解 除をクリックします。

**メモ:**オプションの横にアクティベート解除ボタンがない場合、そのオプションはドングルでアクティベ ートされています。

**3** アクティベーション解除の確認画面で続行をクリックします。

Fiery オプションのアクティベーションが解除され、メッセージに LAC が表示されます。

#### Fiery オプションを手動でアクティベート解除する

コンピューターがインターネットに接続されていない場合、コンピューターと EFI ライセンス Web サイトの 間のデータ転送を手動で行う必要があります。要求ファイルを生成し、EFI ライセンス Web サイトに送信し て、LAC を別のコンピューターでアクティベートできるようにします。

- **1** ライセンスアクティベーションページを開きます。[\(ライセンスアクティベーションページへのアクセス](#page-5-0) (6 ページ)を参照)。
- **2** アクティベート済みオプションで、アクティベート解除をしたいオプションの横にあるアクティベート解 除をクリックします。

**メモ:**オプションの横にアクティベート解除ボタンがない場合、そのオプションはドングルでアクティベ ートされています。

- **3** アクティベーション解除の確認画面でアクティベート解除をクリックします。
- **4** 続行をクリックして、手動処理を進めます。
- **5** 要求ファイルの作成をクリックしてファイルを保存します。 Fiery オプションのアクティベーションが解除され、メッセージに LAC が表示されます。
- **6** インターネットに接続されたコンピューターに要求ファイルをコピーします。
- **7** ブラウザーを開き、[licensing.efi.com](https://licensing.efi.com/Activation/Licensing.aspx) にアクセスします。
- **8** 参照をクリックし、要求ファイルを選択してからアップロードをクリックします。

LAC が再利用できるようになります。

#### <span id="page-9-0"></span>アクティベート解除状況と LAC の表示

履歴にはアクティベート解除されたオプションや期限切れのオプションと、対応する LAC が表示されます。 特定のオプションをアクティベート解除するボタンがある場合は、アクティベート解除が完全に行われていな いことがあります。

- **1** ライセンスアクティベーションページを開きます。[\(ライセンスアクティベーションページへのアクセス](#page-5-0) (6 ページ)を参照)。
- **2** 右上角の履歴アイコンをクリックします。
- **3** アクティベート解除を完了するには、オプションの横にあるアクティベート解除をクリックし、手動での アクティベート解除を続行します。

#### Fiery オプションの再アクティベート

アクティベート済みライセンスが破損していて、コンピューターからライセンスサーバーに接続して再アクテ ィベートできない場合は、ライセンスアクティベーションページを使用してオプションを再アクティベートで きます。

コンピューターがインターネットに接続されているかどうかに応じて、オプションを自動または手動で再アク ティベートできます。詳細は [ライセンスの管理](#page-4-0)(5 ページ)を参照してください。

#### Fiery オプションを自動で再アクティベートする

コンピューターがインターネットに接続されている場合は、Fiery オプションを自動的に再アクティベートで きます。

- **1** ライセンスアクティベーションページを開きます。[\(ライセンスアクティベーションページへのアクセス](#page-5-0) (6 ページ)を参照)。
- **2** アクティベート済みオプションで、再アクティベートしたいオプションの横にある再アクティベートをク リックします。

#### Fiery オプションを手動で再アクティベートする

コンピューターがインターネットに接続されていない場合、コンピューターと EFI ライセンス Web サイトの 間のデータ転送を手動で行う必要があります。要求ファイルを生成し、EFI ライセンス Web サイトに送信し てライセンスファイルを取得し、このライセンスファイルを使用してオプションを再アクティベートします。

- **1** ライセンスアクティベーションページを開きます。[\(ライセンスアクティベーションページへのアクセス](#page-5-0) (6ページ) を参照)。
- **2** アクティベート済みオプションで、再アクティベートしたいオプションの横にある再アクティベートをク リックします。
- **3** 続行をクリックして、手動処理を進めます。
- <span id="page-10-0"></span>**4** 要求ファイルの作成をクリックしてファイルを保存します。
- **5** インターネットに接続されたコンピューターに要求ファイルをコピーします。
- **6** ブラウザーを開き、[licensing.efi.com](https://licensing.efi.com/Activation/Licensing.aspx) にアクセスします。
- **7** 参照をクリックし、要求ファイルを選択してからアップロードをクリックします。

ライセンスファイルが生成されます。

- **8** ライセンスファイルダウンロードをクリックしてファイルを保存します。
- **9** オプションを再アクティベートするコンピューターにライセンスファイルをコピーします。
- **10** ライセンス生成ウィンドウに戻り、はいをクリックします。
- **11** 参照をクリックし、ライセンスファイルを選択して開き、アクティベートをクリックします。

#### アクティベート済み Fiery オプションの復元

すでにアクティベート済みのオプションが使用できず、コンピューターからライセンスサーバーにアクセスし てもオプションを復元できない場合は、ライセンスアクティベーションページを使用してオプションを復元で きます。

コンピューターがインターネットに接続されているかどうかに応じて、オプションを自動または手動で復元で きます。詳細は[ライセンスの管理](#page-4-0)(5ページ)を参照してください。

#### Fiery オプションを自動で復元する

コンピューターがインターネットに接続されている場合は、以前アクティベートされた Fiery オプションを自 動的に復元できます。

- **1** ライセンスアクティベーションページを開きます。[\(ライセンスアクティベーションページへのアクセス](#page-5-0) (6 ページ)を参照)。
- **2** ライセンスの復元についてのメッセージ内のリンクをクリックします。 Fiery オプションが復元されます。
- **3** 次のいずれかを行います。
	- **•** 復元する追加オプションがある場合は、続行をクリックします。
	- **•** 復元する他のオプションがない場合は、OK をクリックします。

#### Fiery オプションを手動で復元する

コンピューターがインターネットに接続されていない場合、コンピューターと EFI ライセンス Web サイトの 間のデータ転送を手動で行う必要があります。要求ファイルを生成し、EFI ライセンス Web サイトに送信し てライセンスファイルを取得し、このライセンスファイルを使用してオプションを復元します。

- <span id="page-11-0"></span>**1** ライセンスアクティベーションページを開きます。([ライセンスアクティベーションページへのアクセス](#page-5-0) (6 ページ)を参照)。
- **2** ライセンスの復元についてのメッセージ内のリンクをクリックします。
- **3** 続行をクリックして、手動処理を進めます。
- **4** 要求ファイルの作成をクリックしてファイルを保存します。
- **5** インターネットに接続されたコンピューターに要求ファイルをコピーします。
- **6** ブラウザーを開き、[licensing.efi.com](https://licensing.efi.com/Activation/Licensing.aspx) にアクセスします。
- **7** ファイルの選択をクリックし、要求ファイルを選択して、要求ファイルのアップロードをクリックします。 ライセンスファイルが生成されます。
- **8** ライセンスファイルダウンロードをクリックしてファイルを保存します。
- **9** オプションを復元するコンピューターにライセンスファイルをコピーします。
- **10** ライセンス生成ウィンドウに戻り、はいをクリックします。
- **11** 参照をクリックし、ライセンスファイルを選択して開き、復元をクリックします。

#### Fiery オプションのトラブルシューティング

Fiery オプションの管理中に発生した問題をトラブルシューティングできます。

#### アクティベートするとエラーメッセージが表示される

エラーの詳細情報と対処策を示すエラーメッセージが表示されます。

- **1** エラーについての詳細は、[エラーメッセージ\(](#page-12-0)13 ページ)を参照してください。テクニカルサポートに 連絡するように指示するメッセージが表示された場合は、まず診断ログファイルを生成する必要がありま す。
- **2** 診断ログファイルを生成するには、ライセンスアクティベーションページを開きます([ライセンスアクテ](#page-5-0) [ィベーションページへのアクセス\(](#page-5-0)6 ページ)を参照)。
- **3** 右上角の詳細設定アイコンをクリックし、診断ログをクリックして診断ログファイルを生成します。
- **4** テクニカルサポートに連絡する場合は、次の情報を送付する必要があります。
	- **•** Fiery server の ID。詳細については、Fiery [オプションのアクティベーション\(](#page-6-0)7 ページ)を参照してくだ さい。
	- **•** アクティベートしようとしているオプションの名前
	- **•** ライセンスアクティベーションコード(LAC)
	- **•** 診断ログ

#### <span id="page-12-0"></span>アクティベート済み Fiery オプションが使用できない

Fiery オプションのライセンスレコードが使用できない場合があります。これは、コンピューターにシステム ソフトウェアを再インストールした場合や、システムを以前の状態に戻した場合に生じることがあります。

EFI ライセンスサーバーからライセンスを復元するには、ライセンスアクティベーションページを開きます [\(ライセンスアクティベーションページへのアクセス](#page-5-0)(6 ページ)を参照してください)。右上角の 詳細設定 アイコンをクリックし、 復元をクリックします。

#### アクティベート解除されたライセンスが再利用できない

ライセンスを手動で非アクティブ化し、[licensing.efi.com](https://licensing.efi.com/Activation/Licensing.aspx) にアップロードしたときにアクティベーション解除 要求ファイルが拒否された場合、そのライセンスは再利用できません。

- **1** EFI ライセンスサーバーからライセンスを復元するには、ライセンスアクティベーションページを開きま す[\(ライセンスアクティベーションページへのアクセス](#page-5-0)(6ページ)を参照してください)。
- **2** 右上角の 詳細設定アイコンをクリックし、 復元をクリックします。
- **3** アクティベート解除を再度試します。
- **4** ライセンスを復元できない場合は、Fiery 販売店またはプリントデバイス製造業者にサポートを依頼してく ださい。

#### 無効なシステムクロック設定

システムクロックの日付と時刻の設定が正しくない場合、コンピュータを EFI ライセンスサーバーに接続でき ないことがあります。この場合は、コンピュータの時計をリセットしてください。

#### エラーメッセージ

エラーメッセージにはエラーの詳細情報と対処策が表示されます。エラーメッセージは、ライセンスアクティ ベーションソフトウェアと EFI ライセンス Web サイトに表示されます。

詳細やサポートが必要な場合は、登録ユーザーは [EFI Communities](https://communities.efi.com) でディスカッションを始められます。

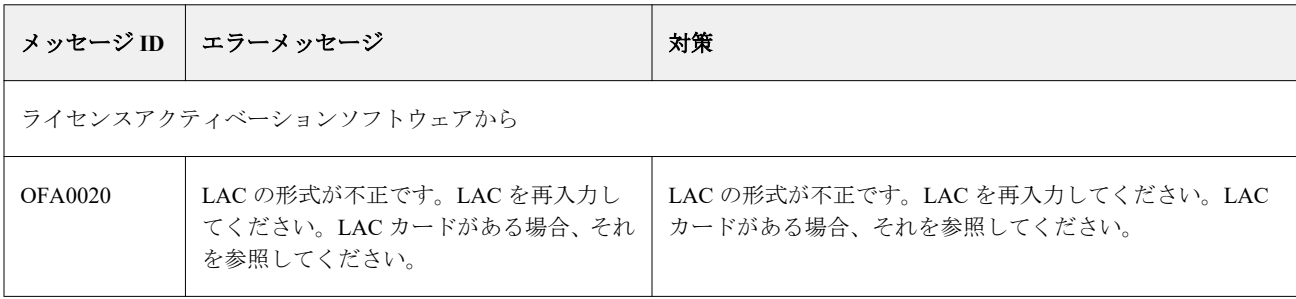

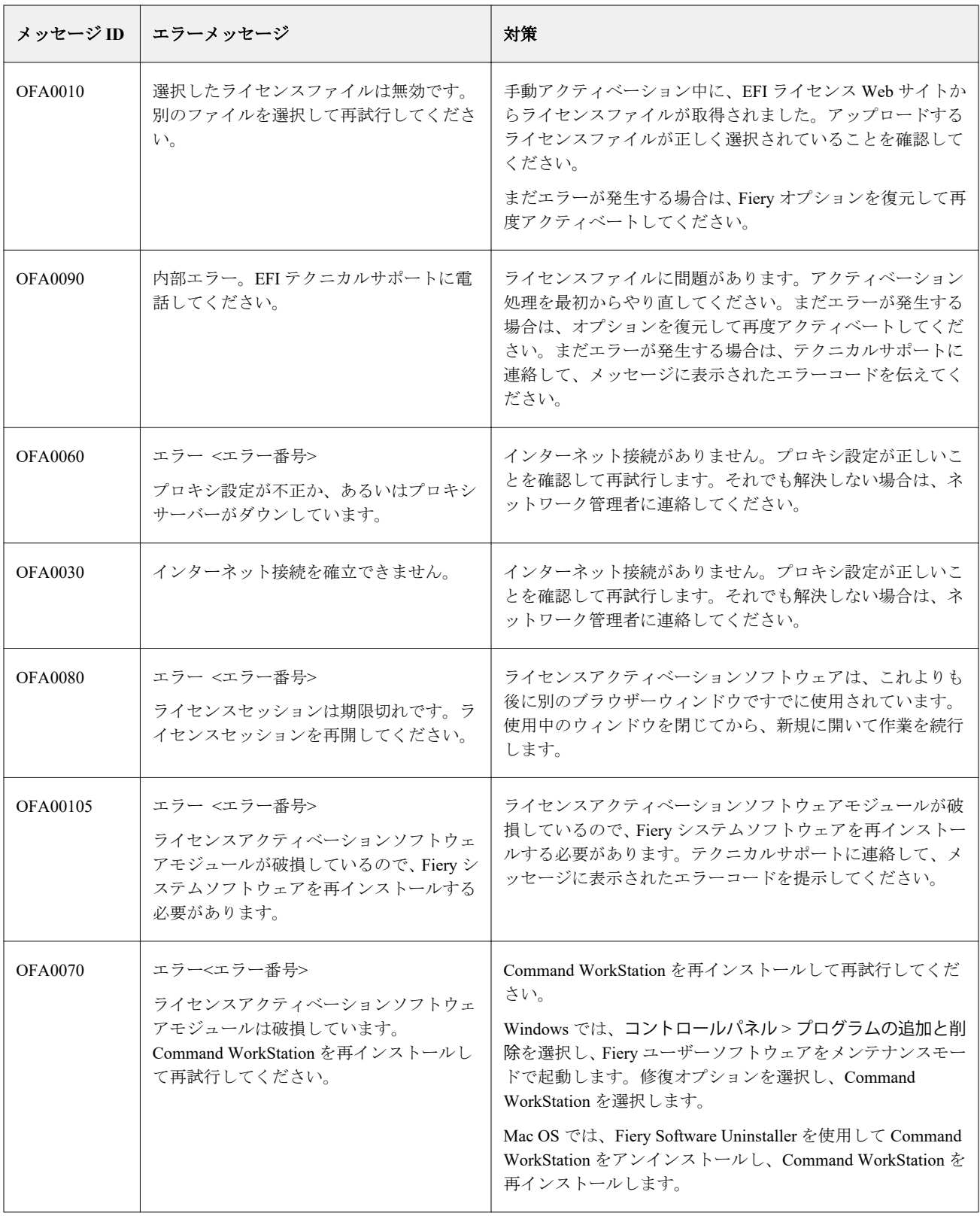

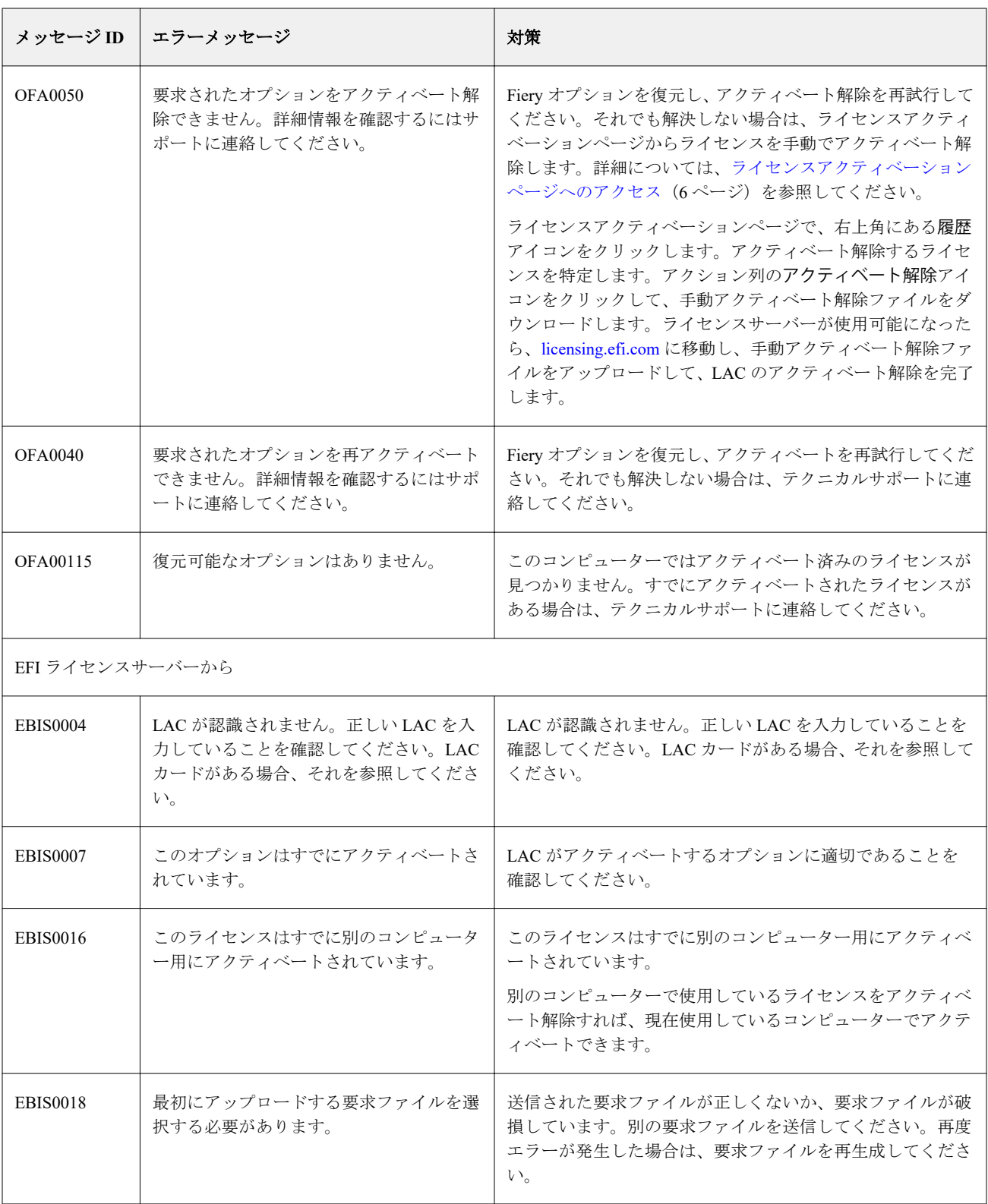

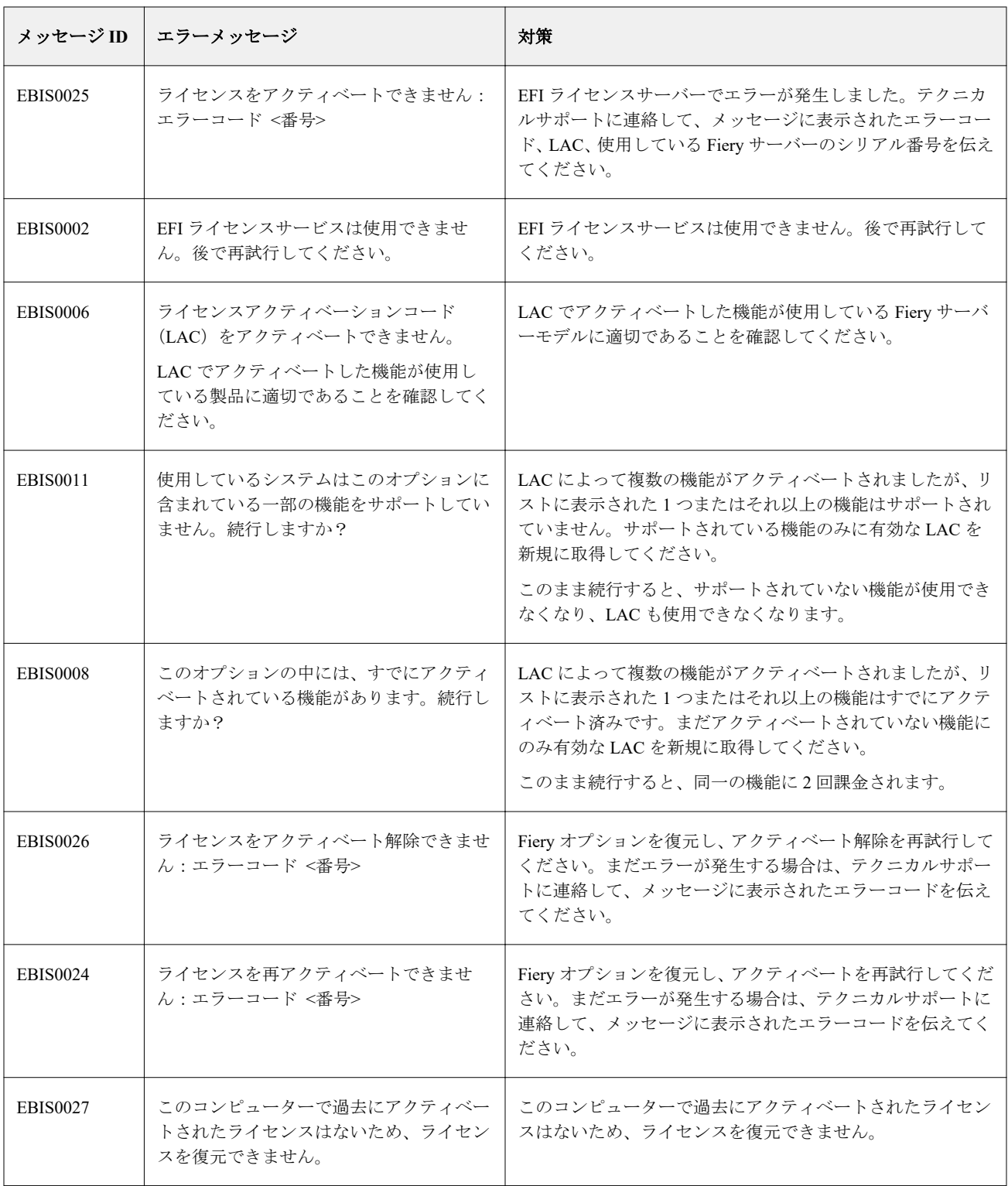